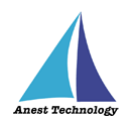

# **測定記録支援システム BLuE Windows 版 BLuE EXL**

# **インストールマニュアル**

**第1版**

**2022 年 6 月 1 日**

**株式会社アネステック**

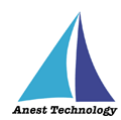

## 目次

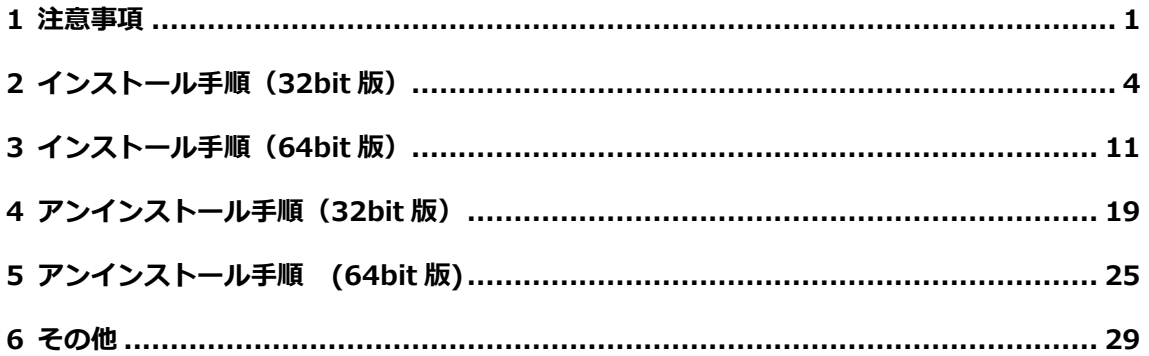

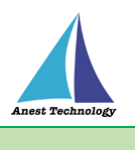

#### <span id="page-2-0"></span>**1 注意事項**

当 BLuE EXL (Excel アドイン)には 32bit 版と 64bit 版がございます。 お使いの Excel のビット数に合わせた BLuE EXL をインストールしてください。

※Excel のビット数の確認手順(Excel2013/2016/2019 共通、画像は Excel2016 のもの) ①Excel を起動し、「アカウント」を押下します。

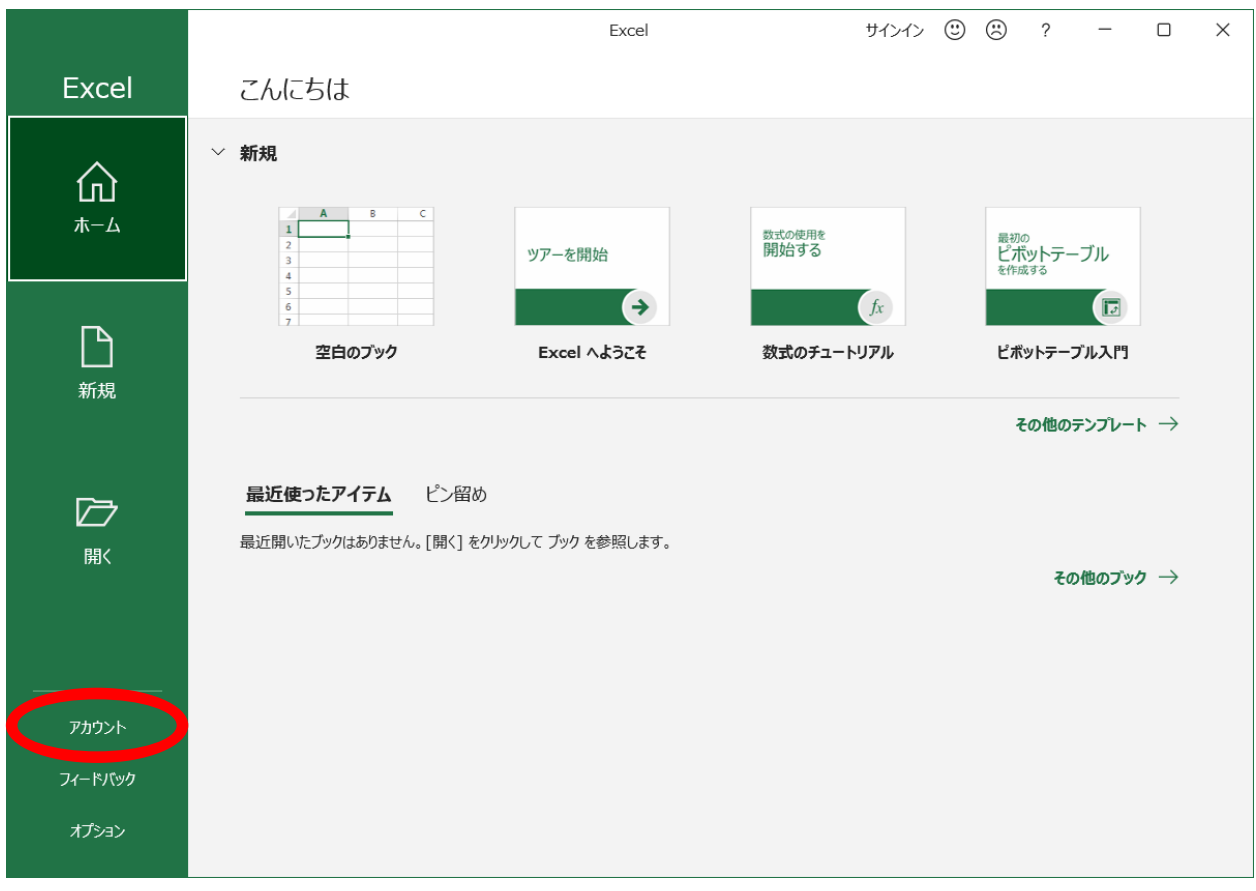

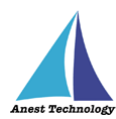

### ②「Excel のバージョン情報」を押下します。

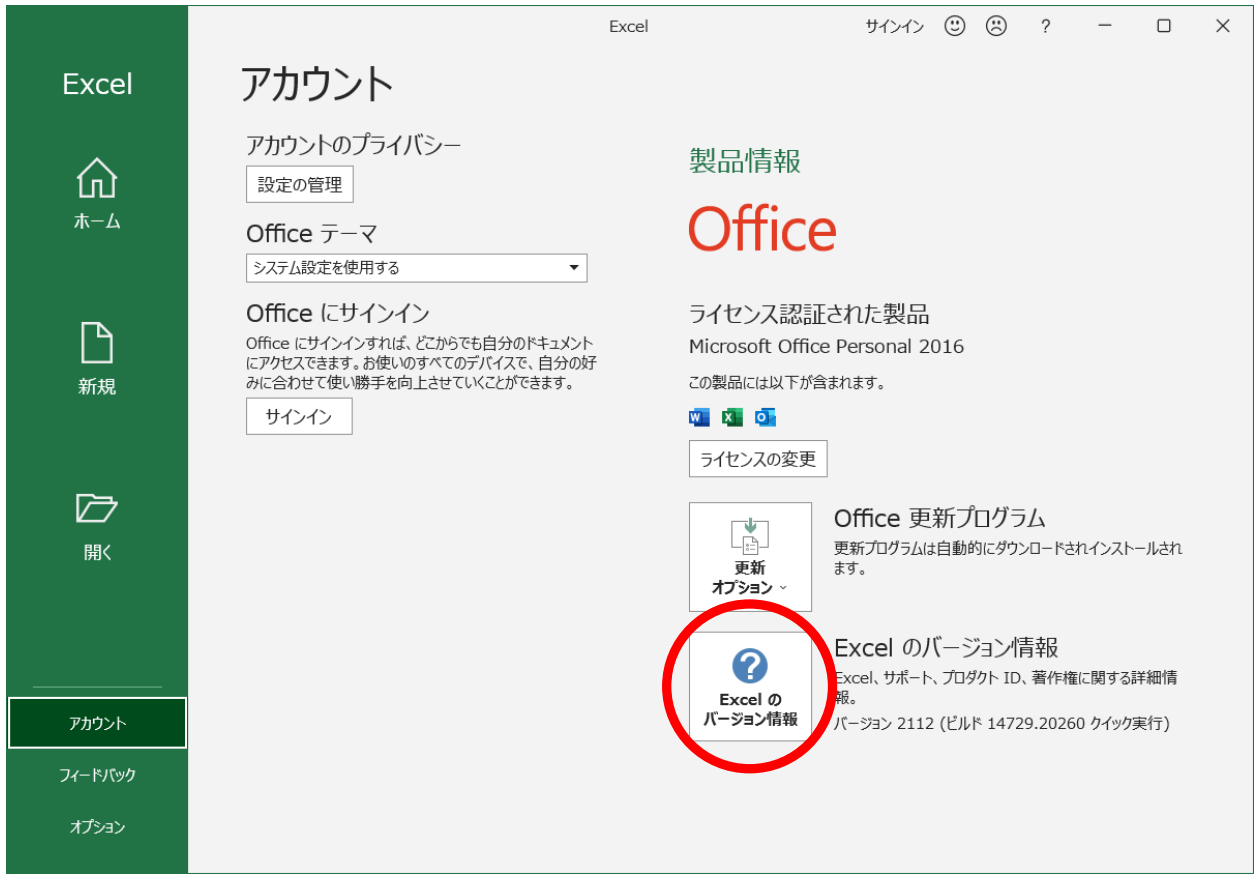

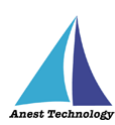

#### ③表示されたダイアログにビット数が記載されています。

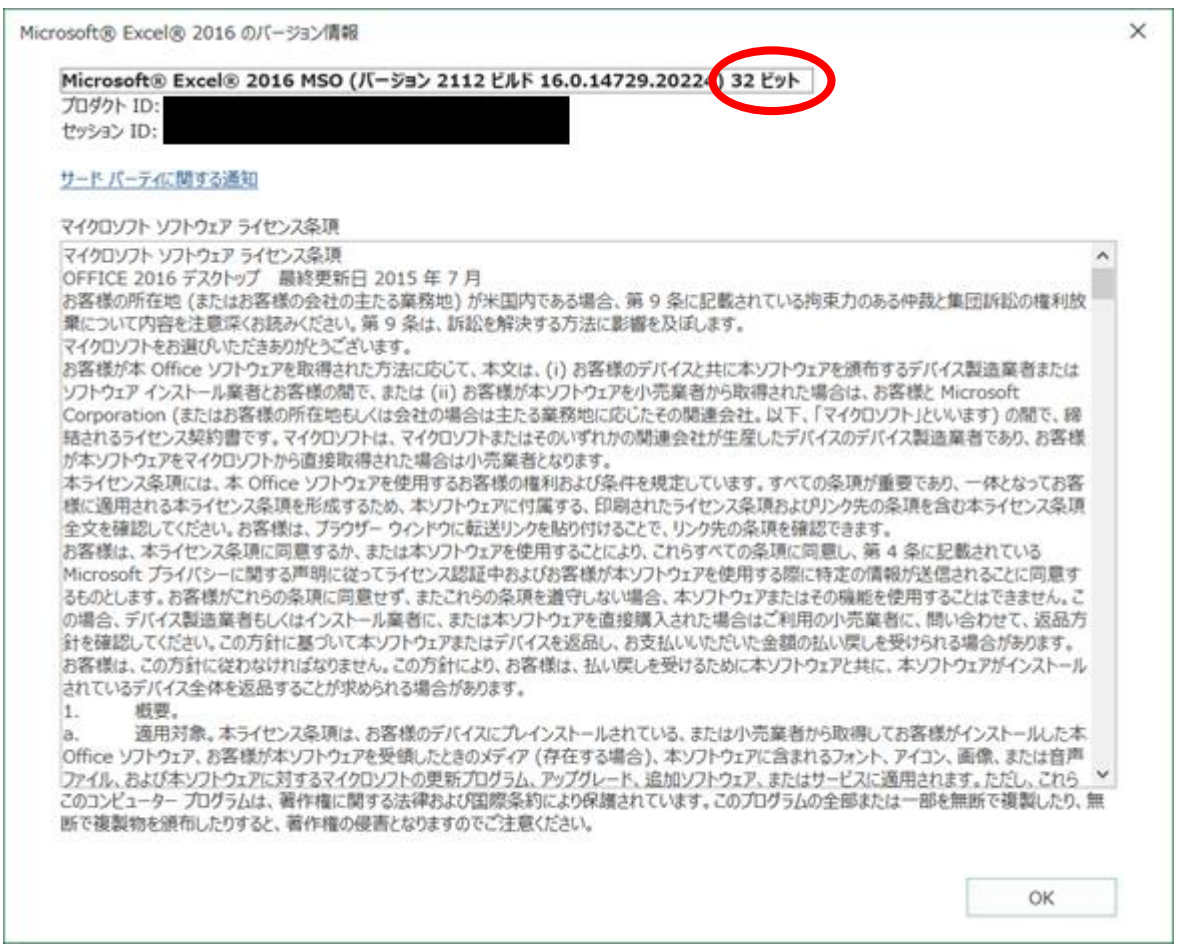

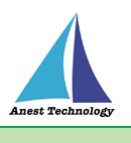

## <span id="page-5-0"></span>**2 インストール手順(32bit 版)**

※インストールにあたっては管理者権限が必要です。

①BLuE EXL (32bit 版)のインストーラを起動します。

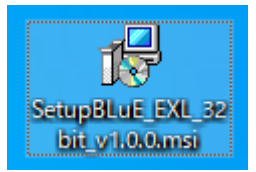

②「次へ」を押下します。

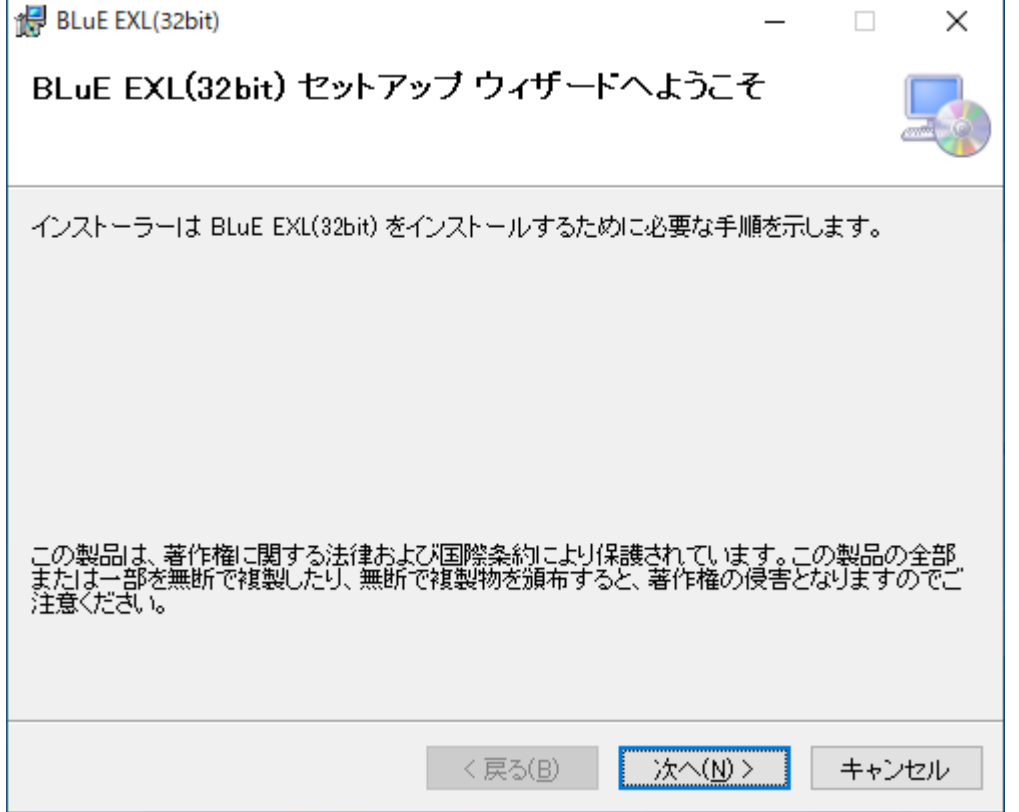

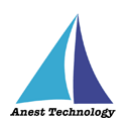

L,

③「次へ」を押下します。インストール先のフォルダーを変更したい場合は、

手順③-1~③-4 を実施してから「次へ」を押下します。

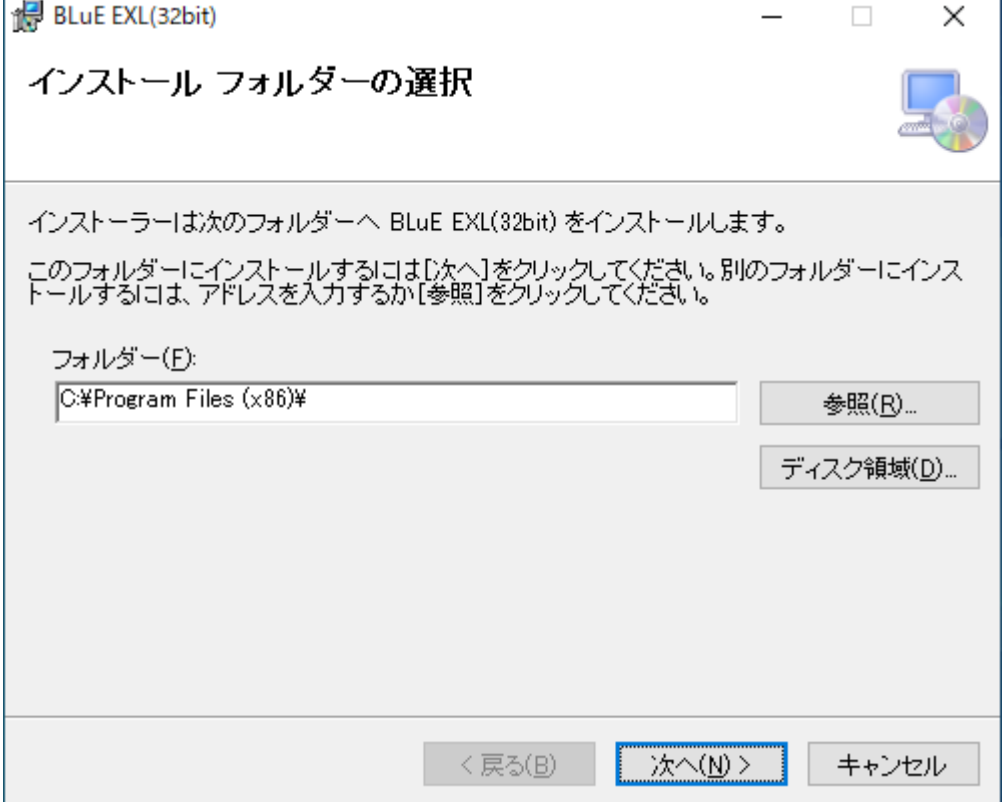

※インストール先フォルダーの変更手順

③-1 「参照」を押下します。

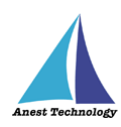

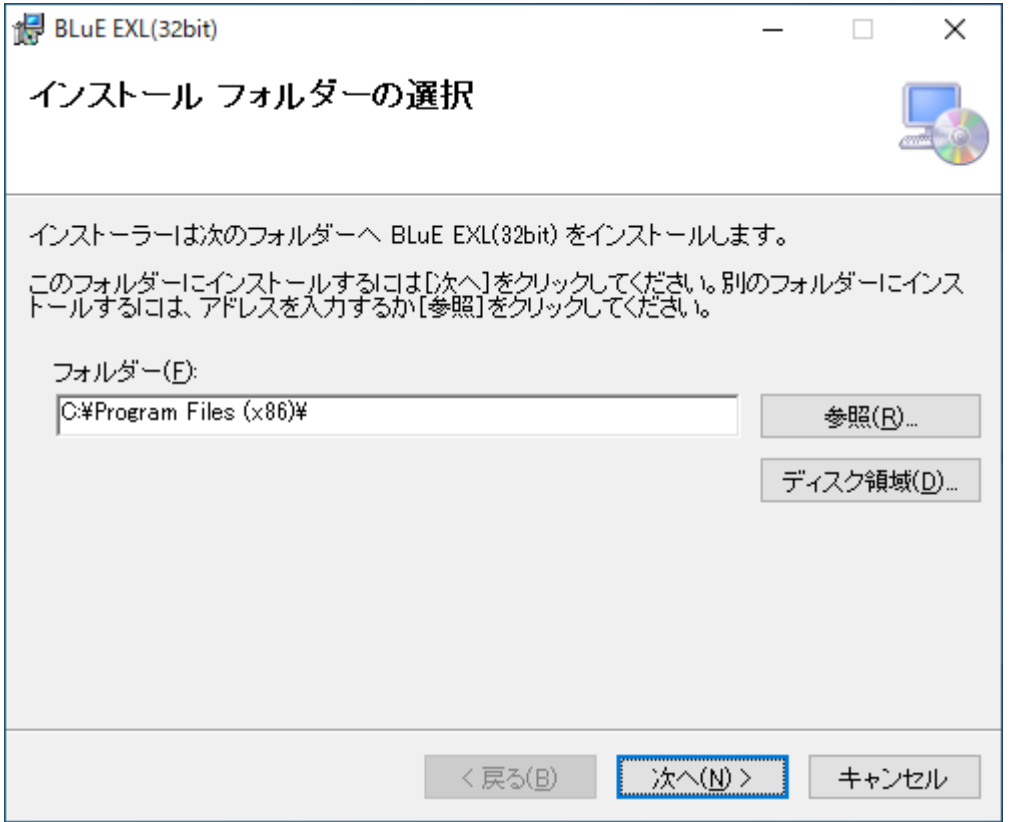

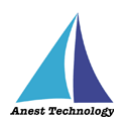

-2 インストール先のフォルダーを選択します。

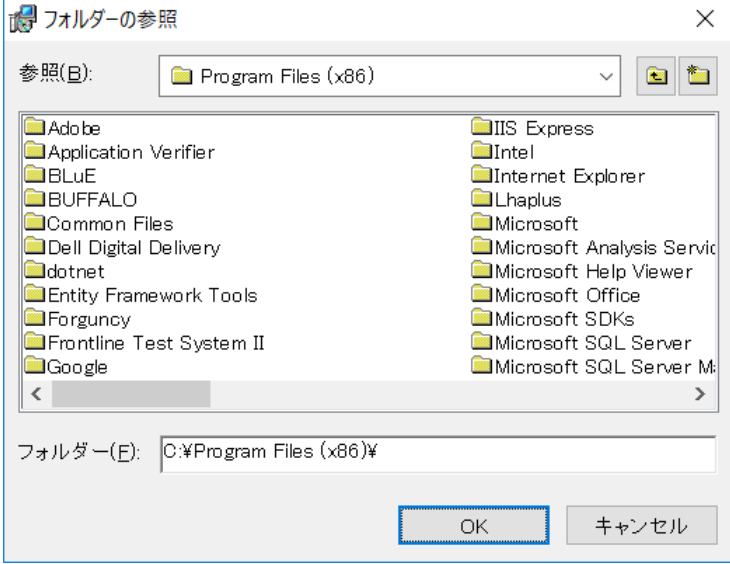

-3 「OK」を押下します。

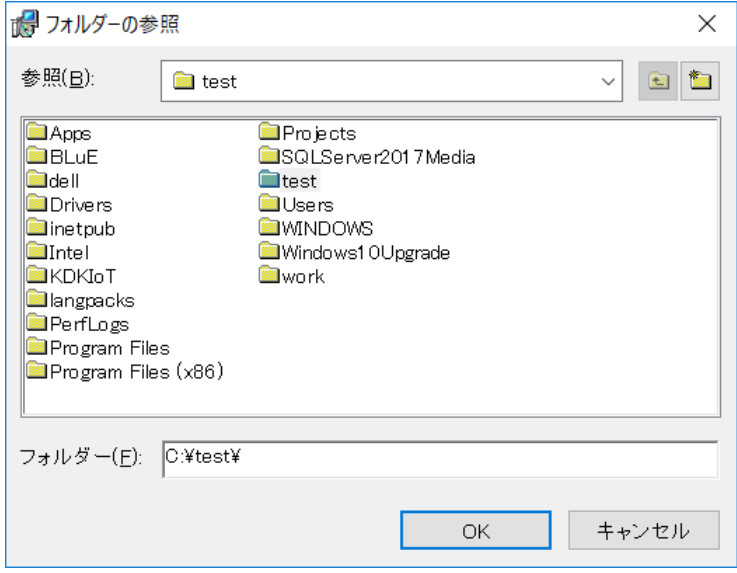

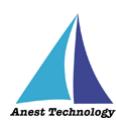

-4 インストール先のフォルダーが変更されました。

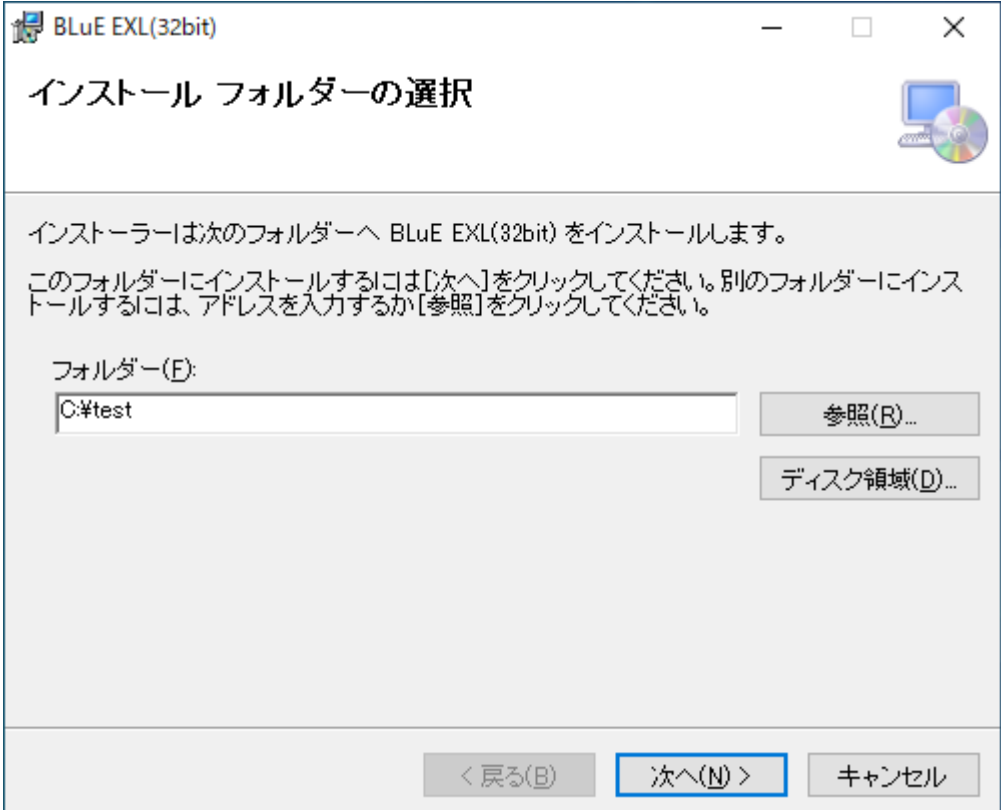

④オプションを選択し、「次へ」を押下します。

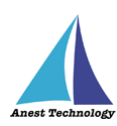

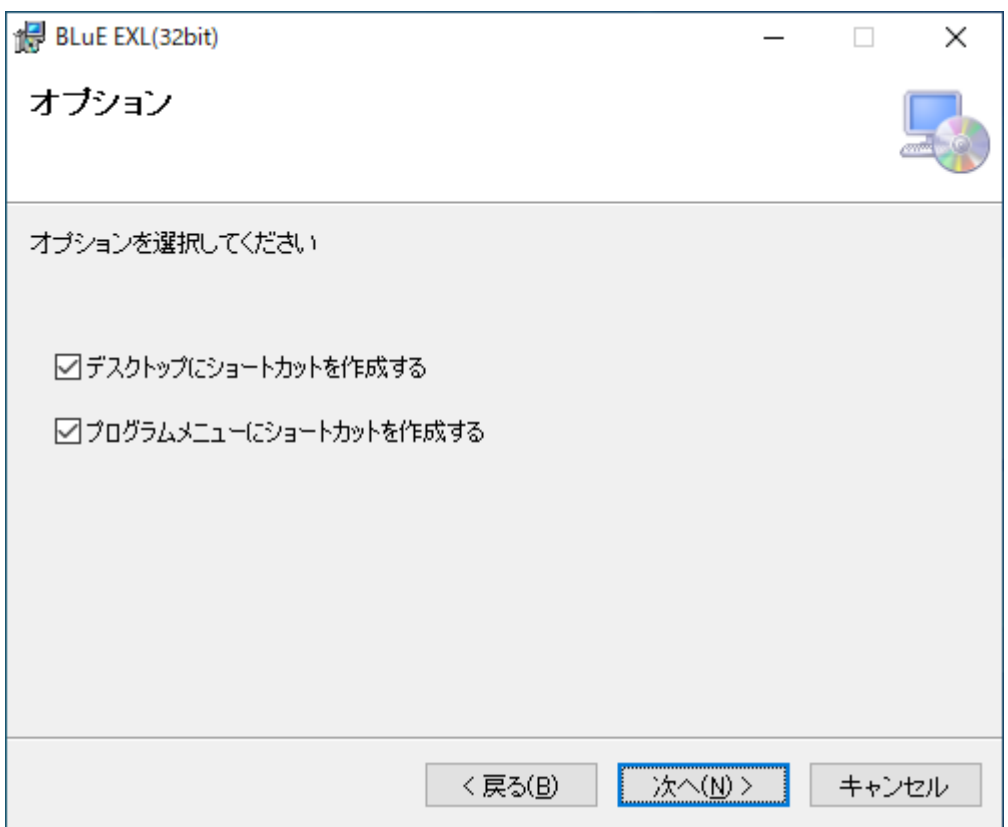

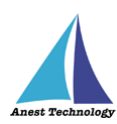

⑤「次へ」を押下します。

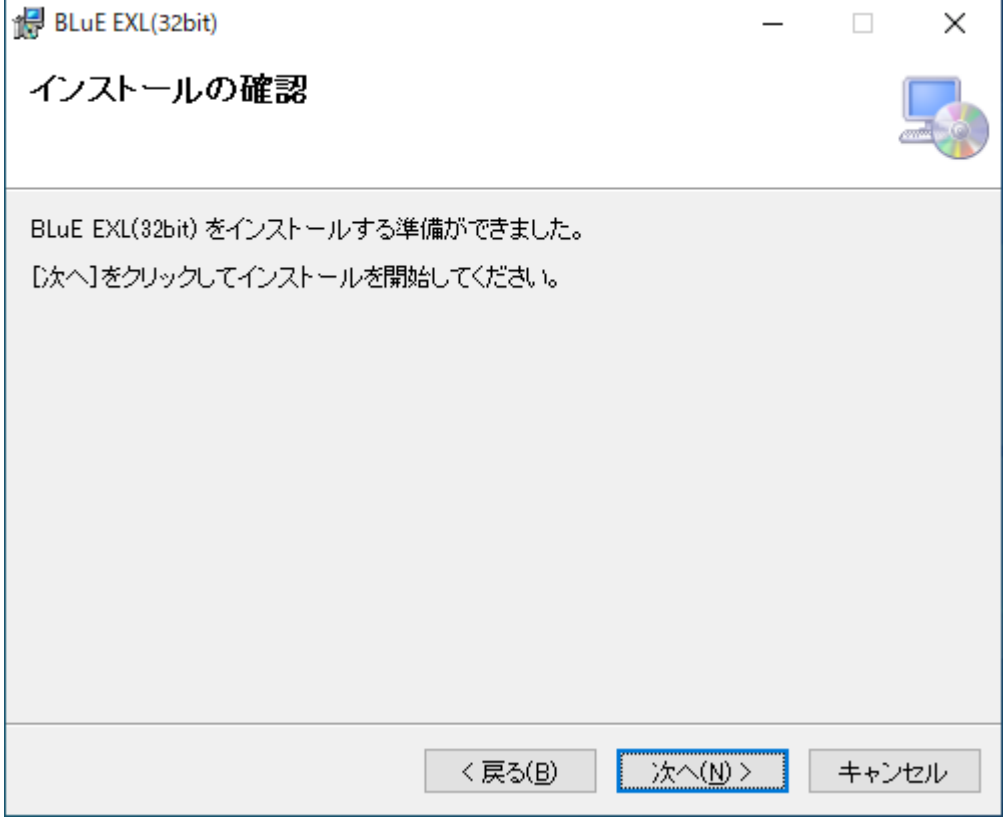

- ⑥「ユーザーアカウント制御」というタイトルのダイアログが表示されたら 「はい」を押下します。
- ⑦「閉じる」を押下します。

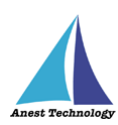

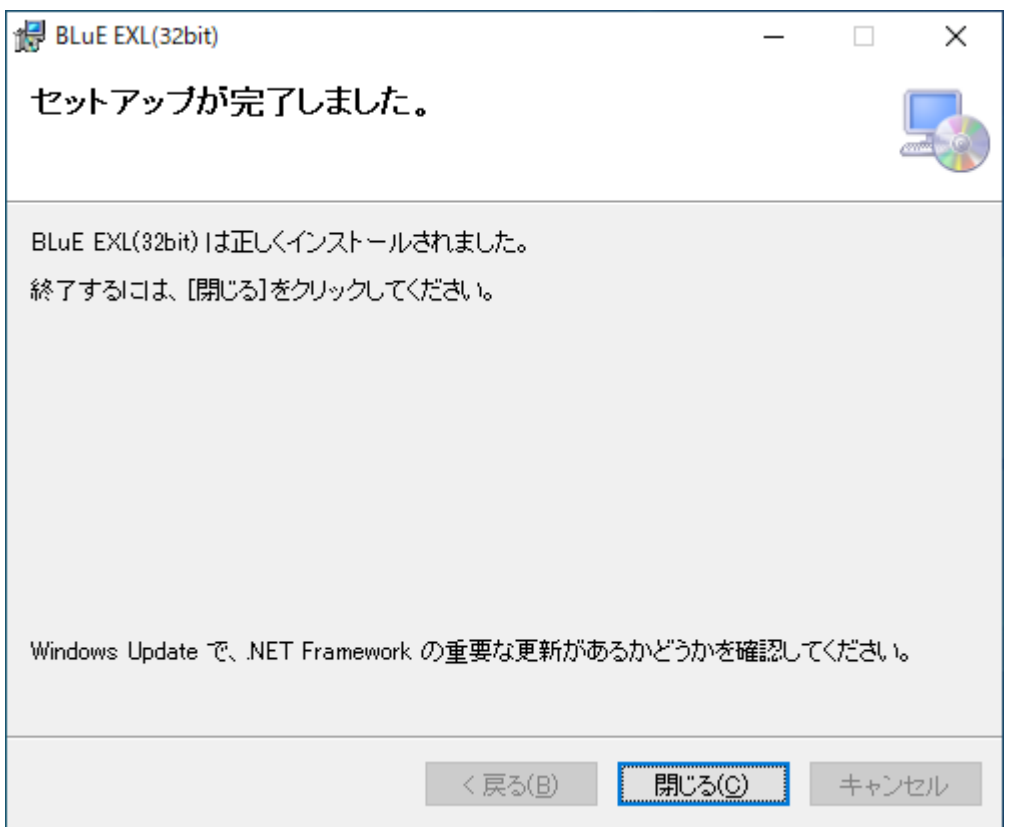

## <span id="page-12-0"></span>**3 インストール手順(64bit 版)**

※インストールにあたっては管理者権限が必要です。

①BLuE EXL (64bit 版)のインストーラを起動します。

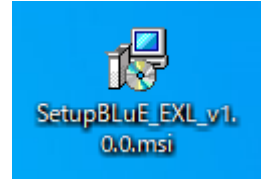

②「次へ」を押下します。

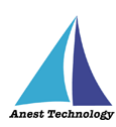

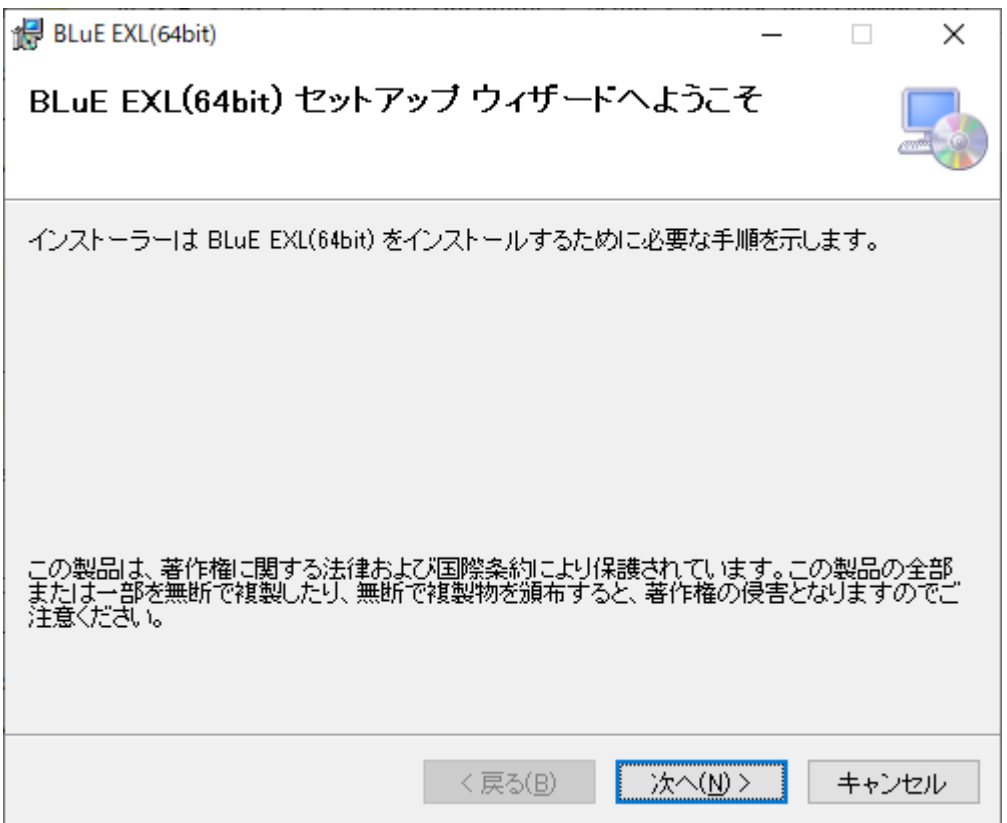

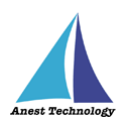

 $\overline{a}$ 

③「次へ」を押下します。インストール先のフォルダーを変更したい場合は、

手順③-1~③-4 を実施してから「次へ」を押下します。

 $\mathbf{r}$ 

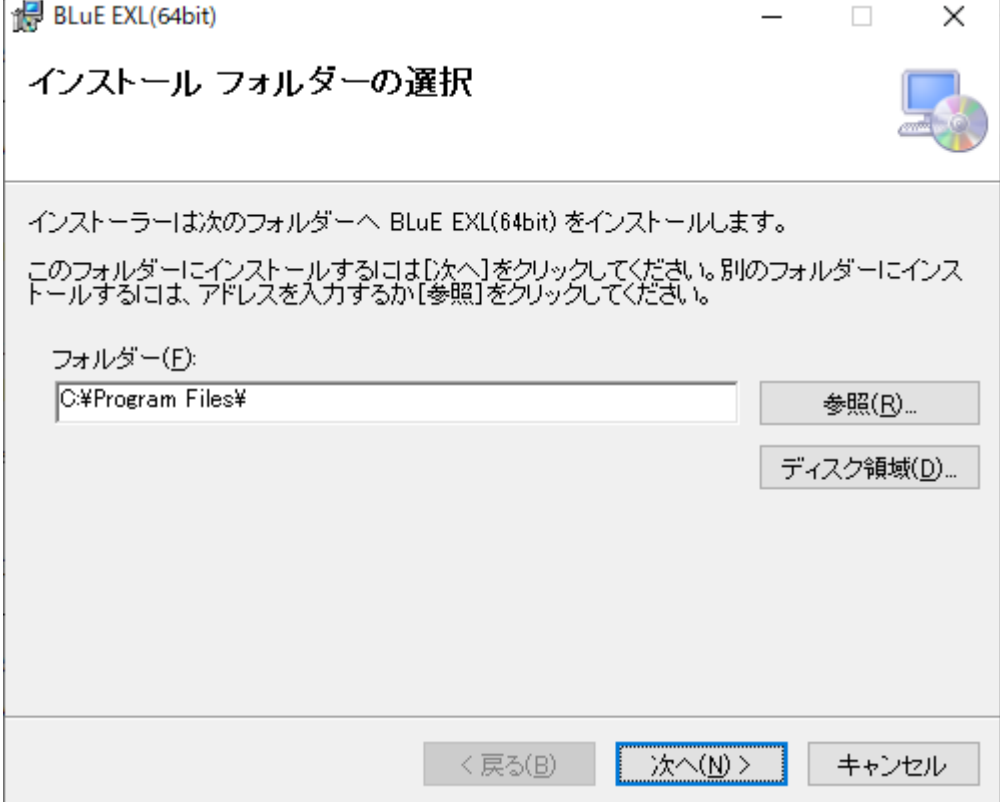

※インストール先フォルダーの変更手順

③-1 「参照」を押下します。

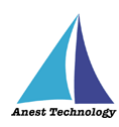

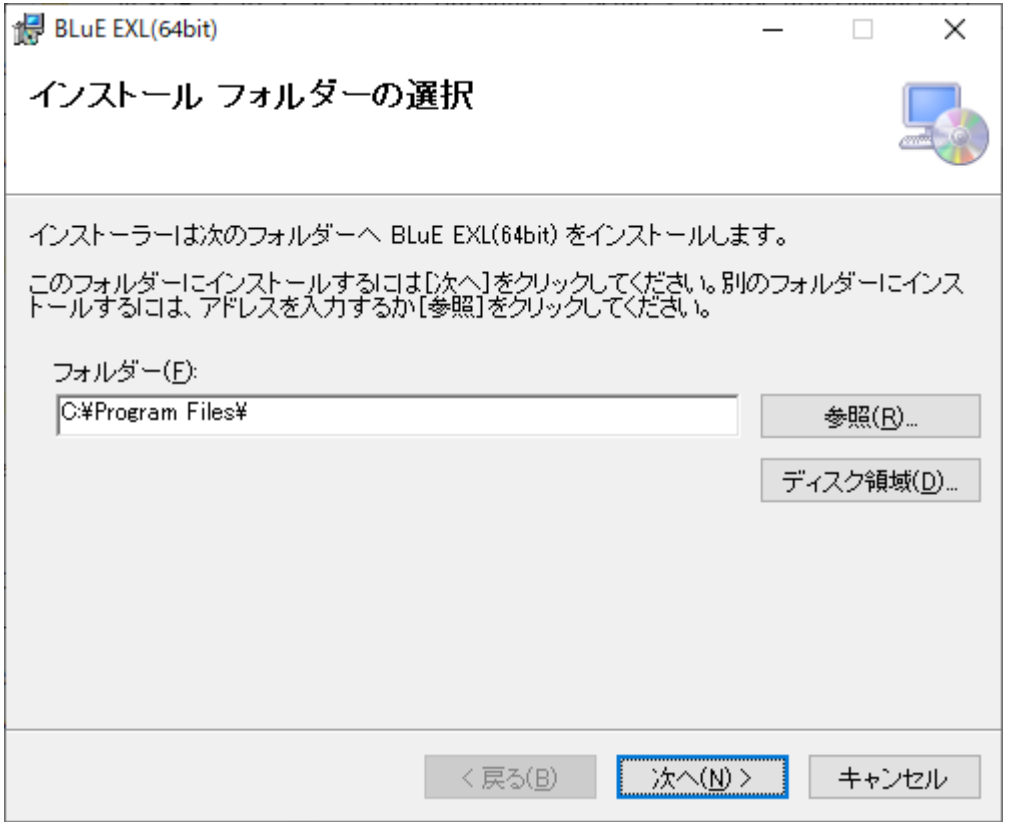

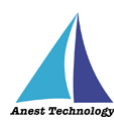

-2 インストール先のフォルダーを選択します。

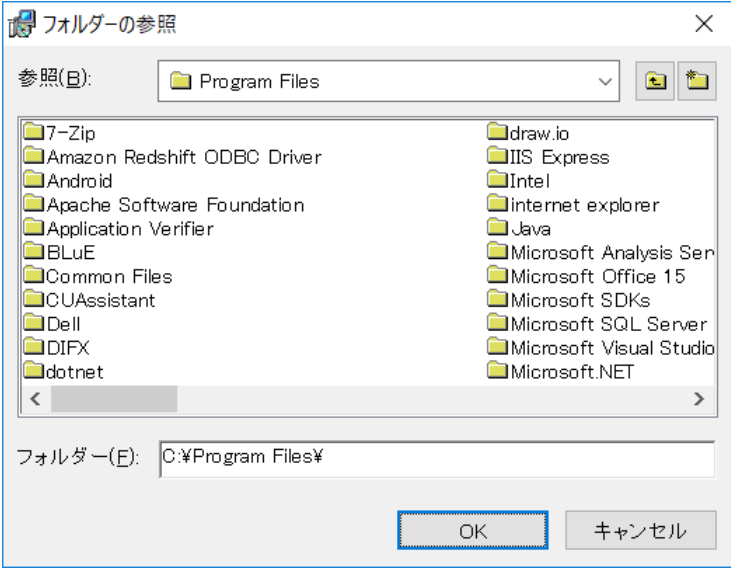

-3 「OK」を押下します。

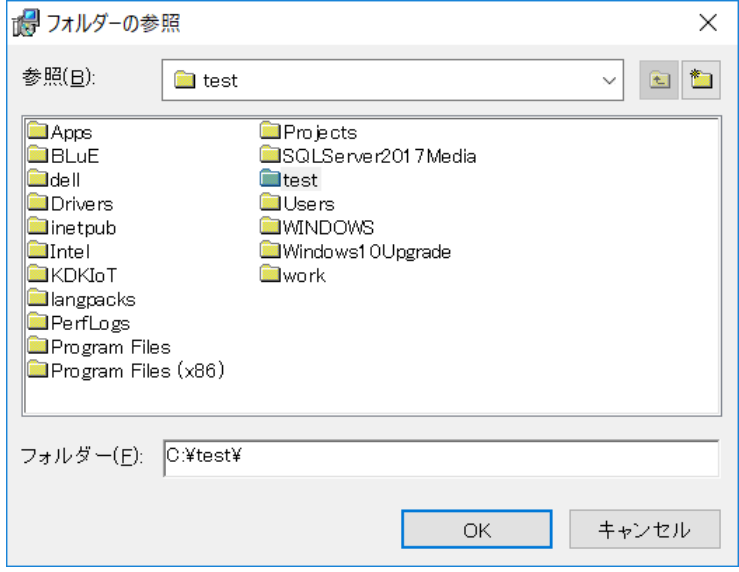

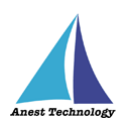

-4 インストール先のフォルダーが変更されました。

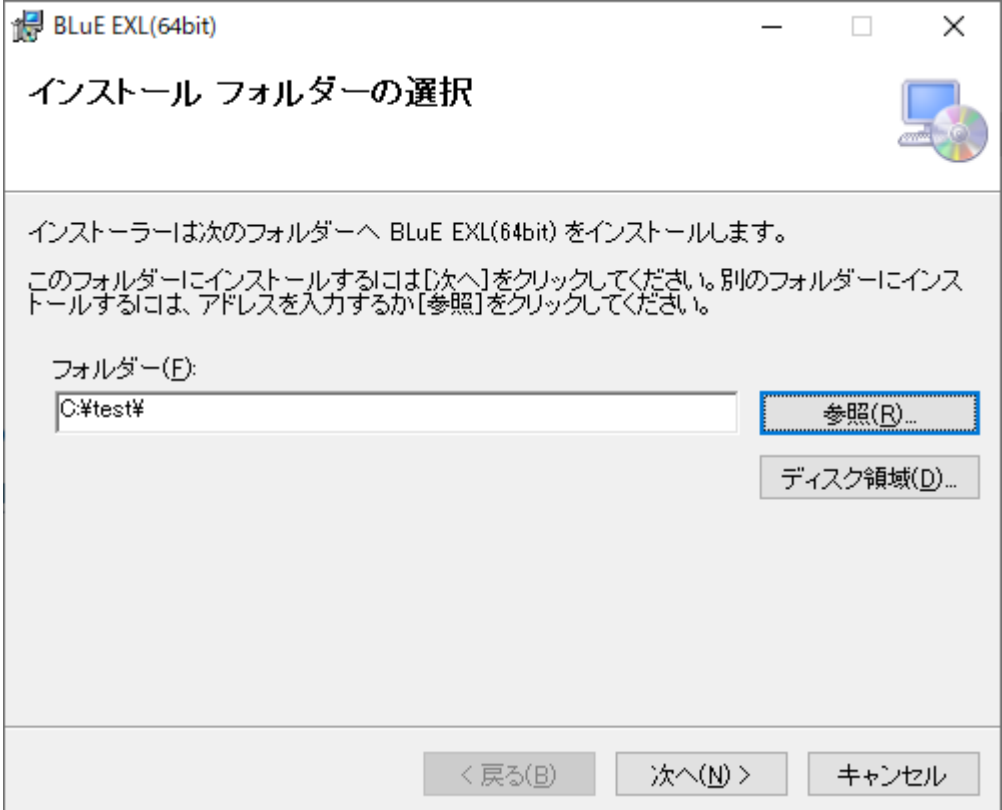

④オプションを選択し、「次へ」を押下します。

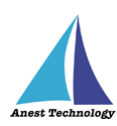

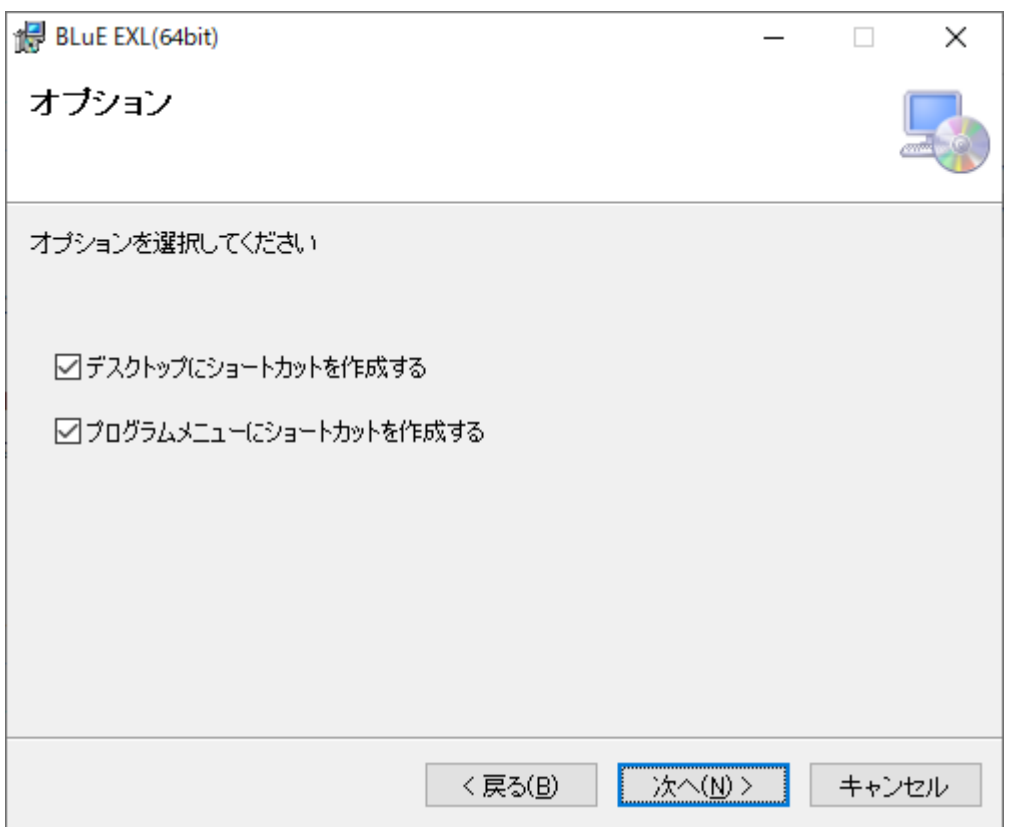

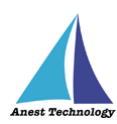

⑤「次へ」を押下します。

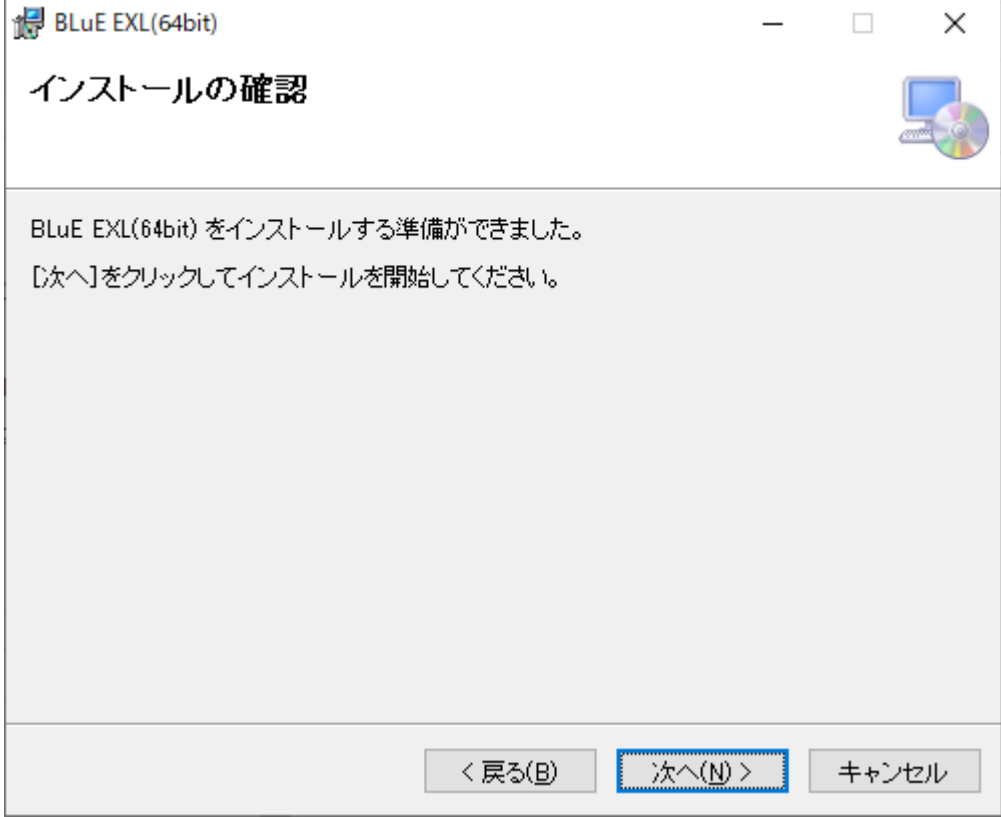

- ⑥「ユーザーアカウント制御」というタイトルのダイアログが表示されたら 「はい」を押下します。
- ⑦「閉じる」を押下します。

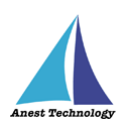

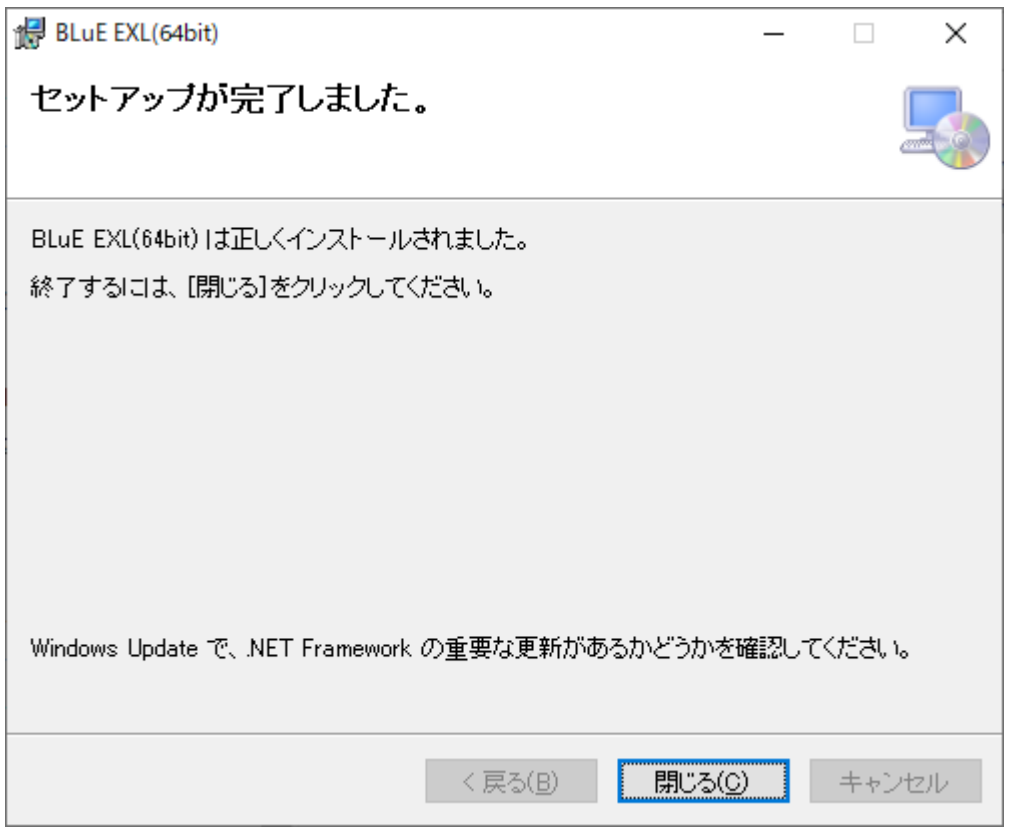

## <span id="page-20-0"></span> **アンインストール手順(32bit 版)** 画面左下の Windows アイコンをクリックし、スタートメニューを表示します。

スタートメニュー内にある「設定(歯車アイコン)」を押下します。

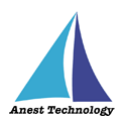

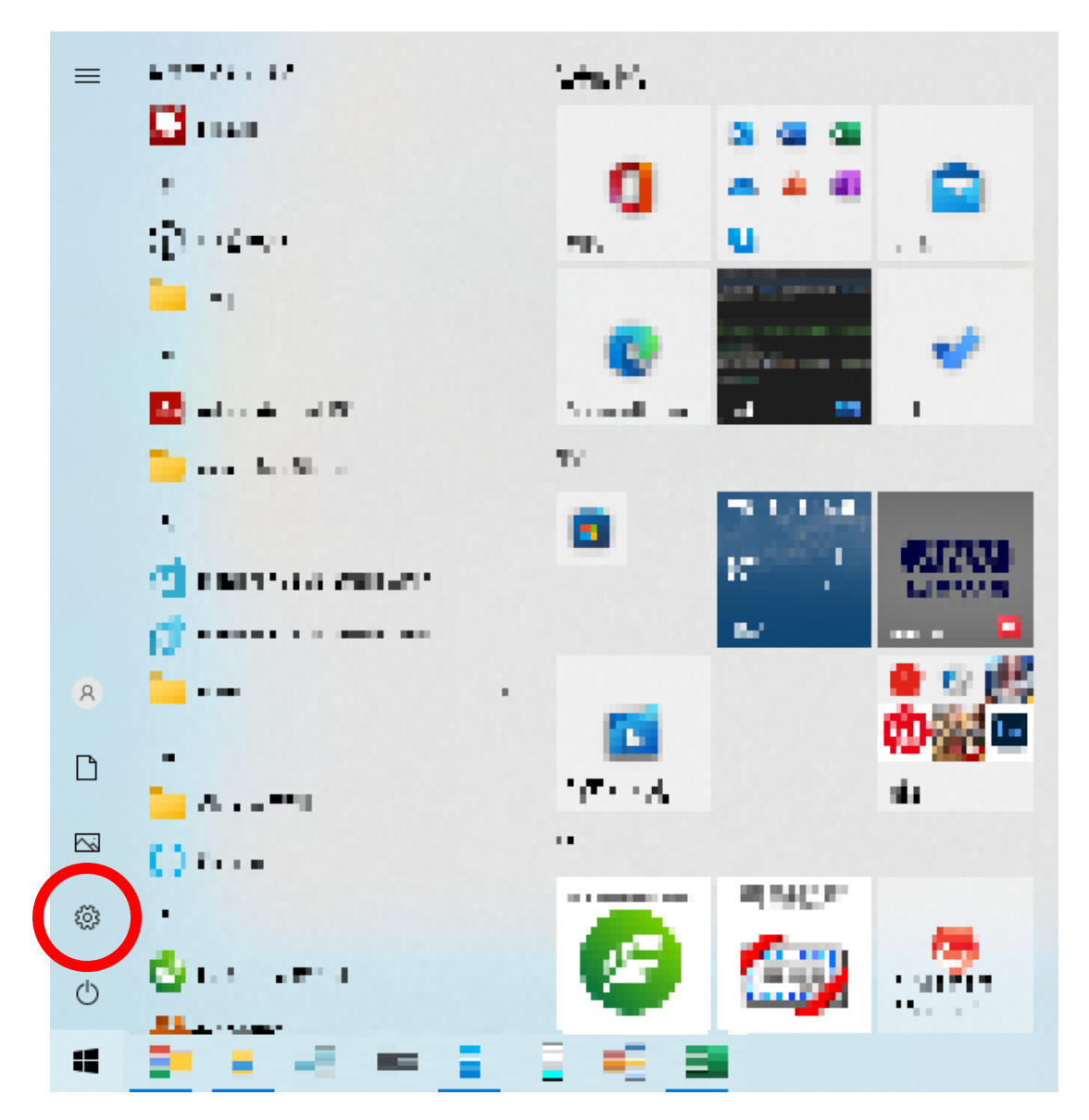

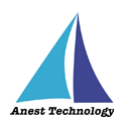

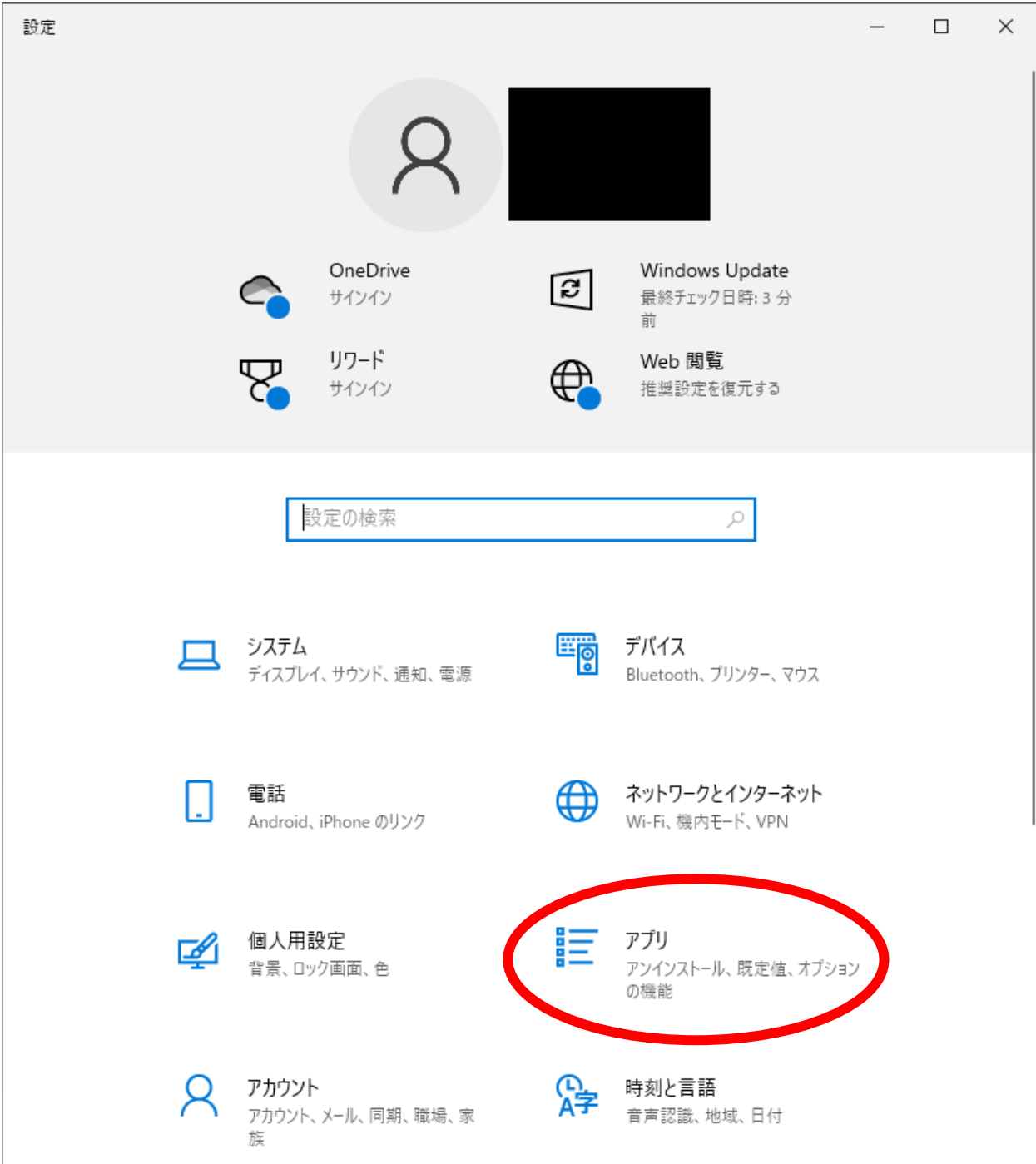

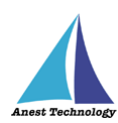

 「アプリと機能」の一覧にある「BLuE EXL (32bit)」を押下します。 「アンインストール」が表示されるので押下します。

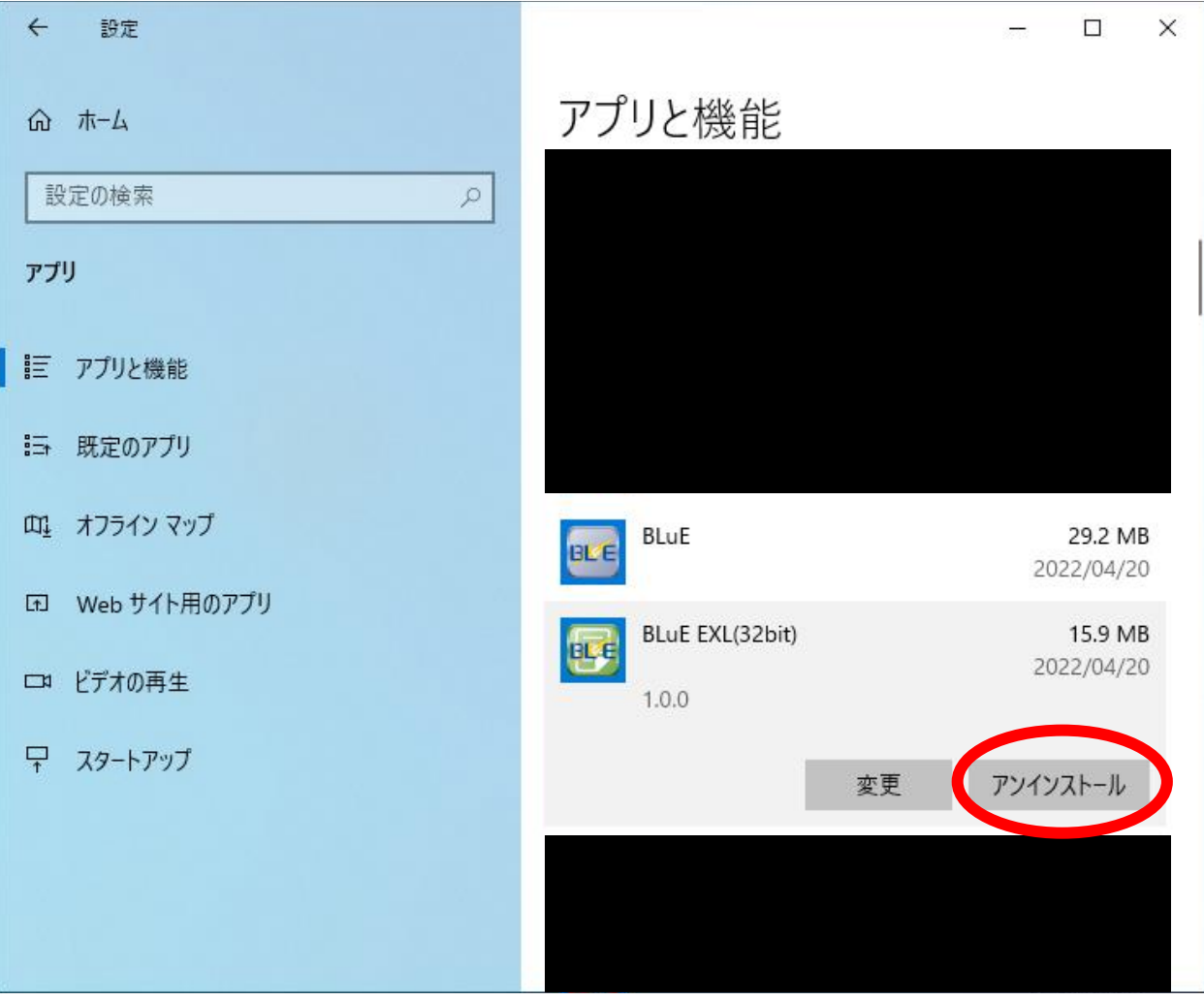

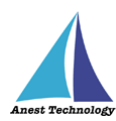

 「このアプリとその関連情報がアンインストールされます。」と表示されます。 アンインストールを押下します。

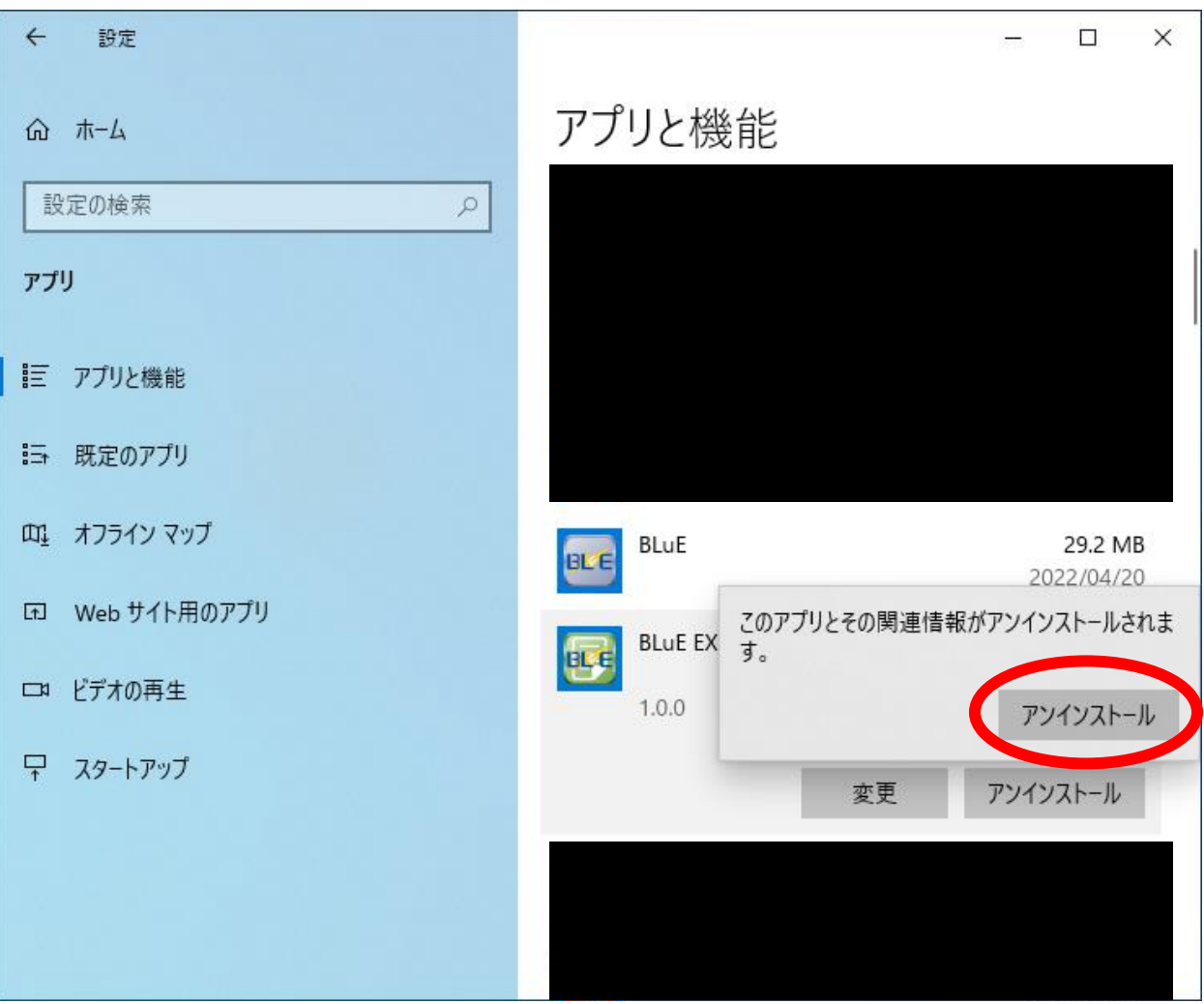

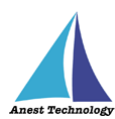

以下のウィンドウが表示されます。

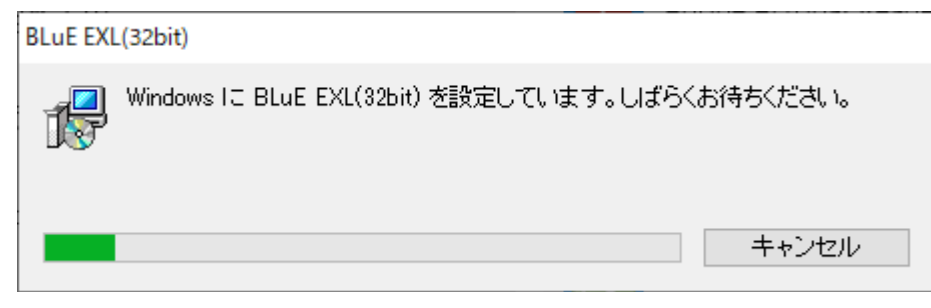

 「ユーザーアカウント制御」というタイトルのダイアログが表示されたら 「はい」を押下します。

「BLuE EXL (32bit)」がアプリと機能の一覧から消えていれば、アンインストール完了です。

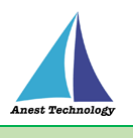

## <span id="page-26-0"></span>**アンインストール手順 (64bit 版)**

 画面左下の Windows アイコンをクリックし、スタートメニューを表示します。 スタートメニュー内にある「設定(歯車アイコン)」を押下します。

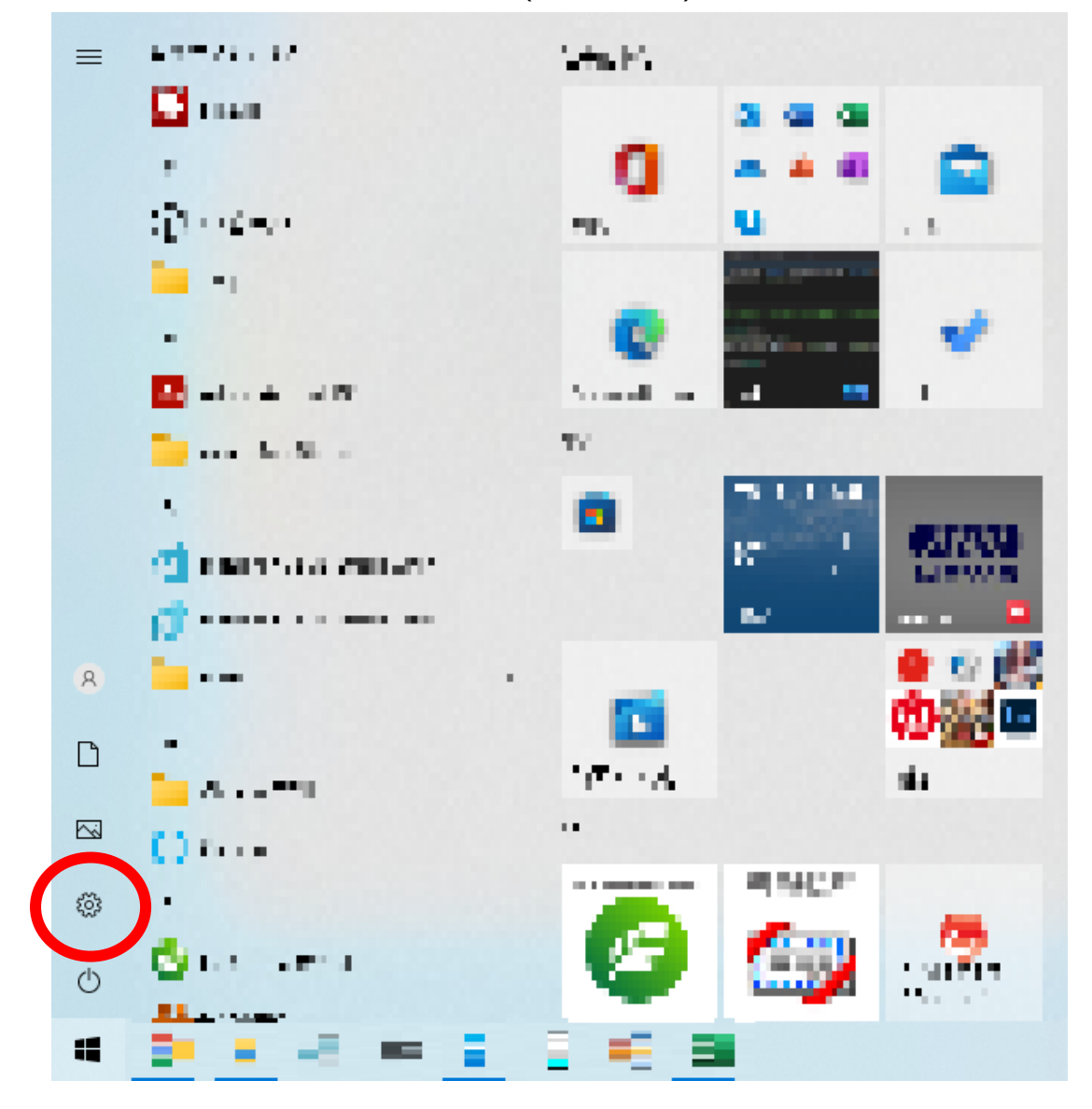

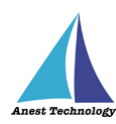

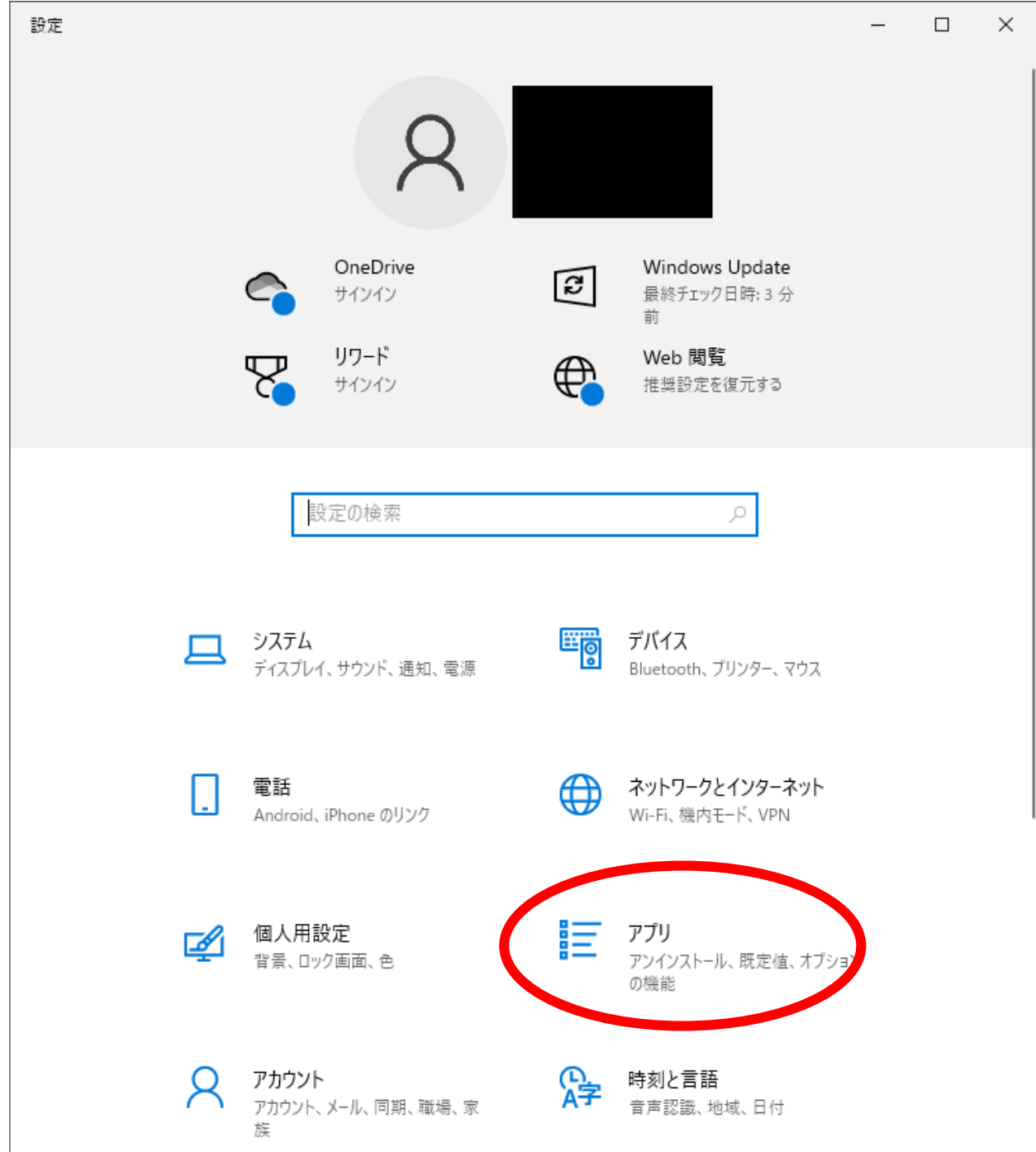

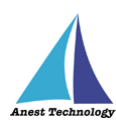

アプリと機能の一覧にある「BLuE EXL (64bit)」を押下します。

「アンインストール」が表示されるので押下します。

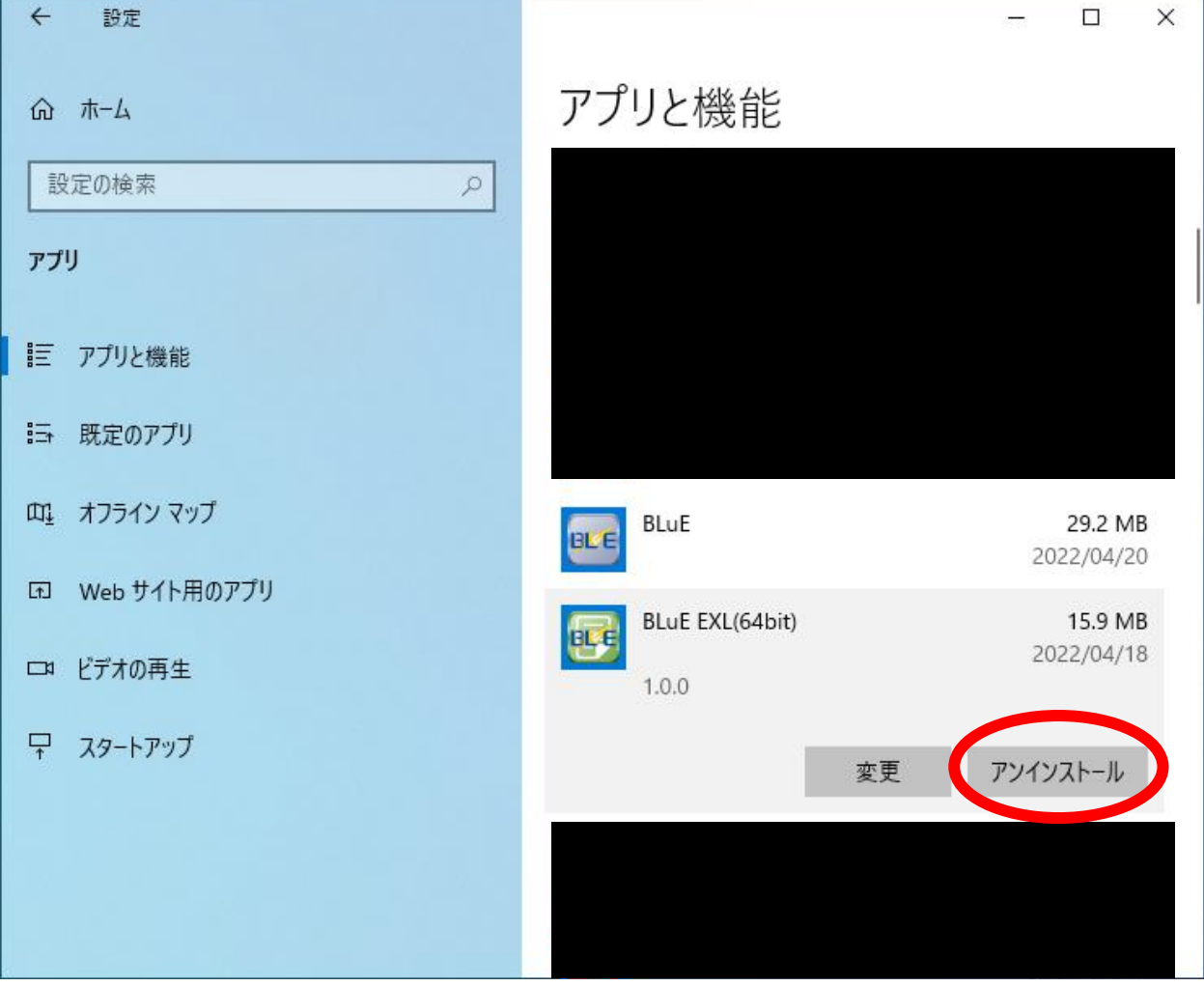

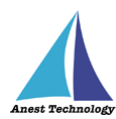

 「このアプリとその関連情報がアンインストールされます。」と表示されます。 アンインストールを押下します。

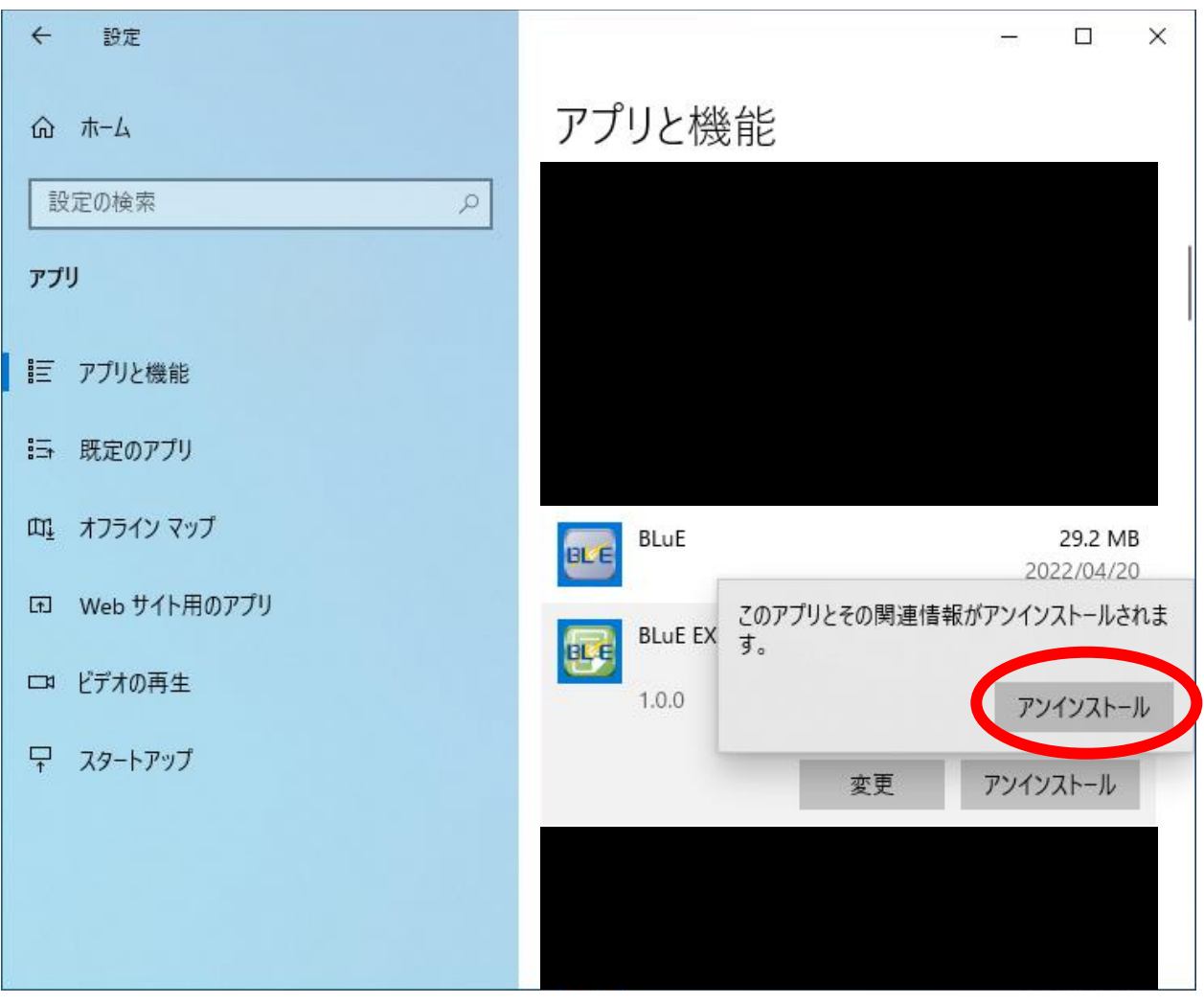

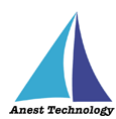

以下のウィンドウが表示されます。

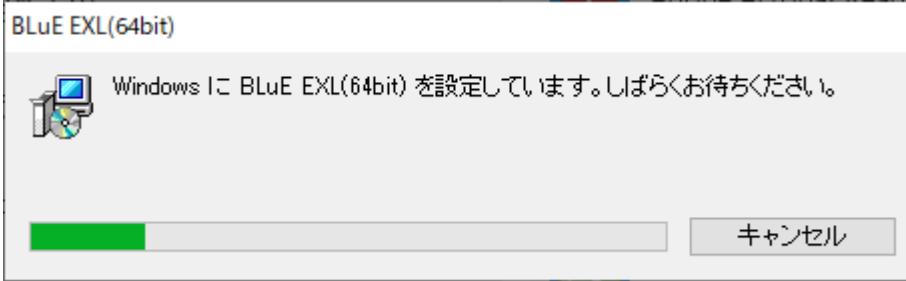

 「ユーザーアカウント制御」というタイトルのダイアログが表示されたら 「はい」を押下します。

「BLuE EXL (64bit)」がアプリと機能の一覧から消えていれば、アンインストール完了です。

#### <span id="page-30-0"></span>**その他**

操作方法につきましては、別途操作マニュアルをご参照ください。